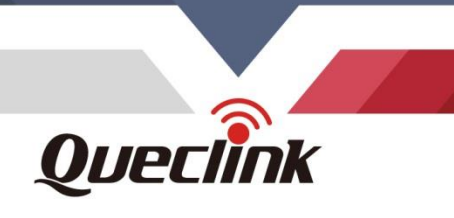

# **CV100LG User Manual**

 $\begin{array}{c} 0 \\ 0 \\ 0 \end{array}$ 

 $^{\circ}$   $\circ$ 

 $^\circ$   $_\circ$ 

 $\circ$   $\circ$ 

QSZCAMCV100LGUM0304

## **Telematics Dual-Lens LTE CAT4 DASH CAM**

QSZCAMCV100LGUM0304

Version: 3.04

 $\langle \hat{c} \rangle$ 

Quechne

ORAD MIR D **Driving Smarter IoT** 

www.queclink.com

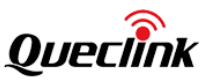

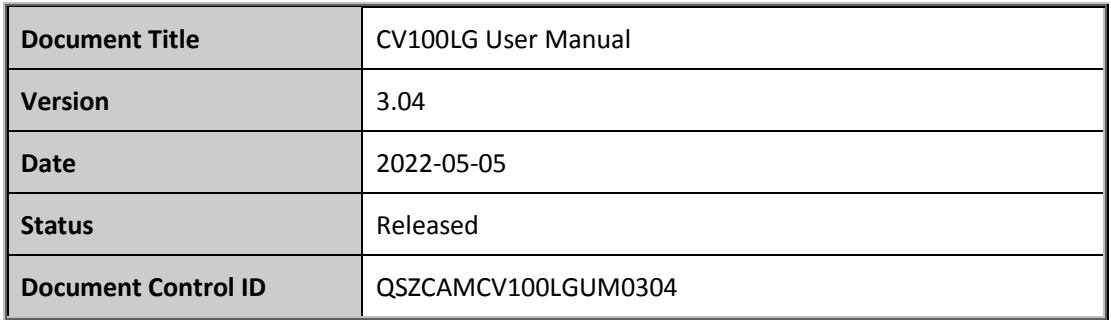

#### **General Notes**

Queclink offers this information as a service to its customers, to support application and engineering efforts that use the products designed by Queclink. The information provided is based upon requirements specifically provided to Queclink by the customers. Queclink has not undertaken any independent search for additional relevant information, including any information that may be in the customer's possession. Furthermore, system validation of this product designed by Queclink within a larger electronic system remains the responsibility of the customer or the customer's system integrator. All specifications supplied herein are subject to change. engineering efforts that use the products designed by Queclink. The information provided is bupon requirements specifically provided to Queclink by the customers. Queclink has undertaken any independent search for additio

#### **Copyright**

This document contains proprietary technical information which is the property of Queclink. Copying of this document, distribution to others or using or communication of the contents thereof is forbidden without express authority. Offenders are liable to the payment of damages. All rights are reserved in the event of a patent grant or registration of a utility model or design. All specifications supplied herein are subject to change without notice at any time. customer's system integrator. All specifications supplied herein are subject to change.<br> **Copyright**<br>
This document contains proprietary technical information which is the property of Queclink.<br>
Copyrig of this document, d

*Copyright © Queclink Wireless Solutions Co., Ltd. 2022*

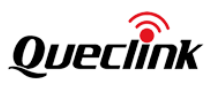

#### **Contents**

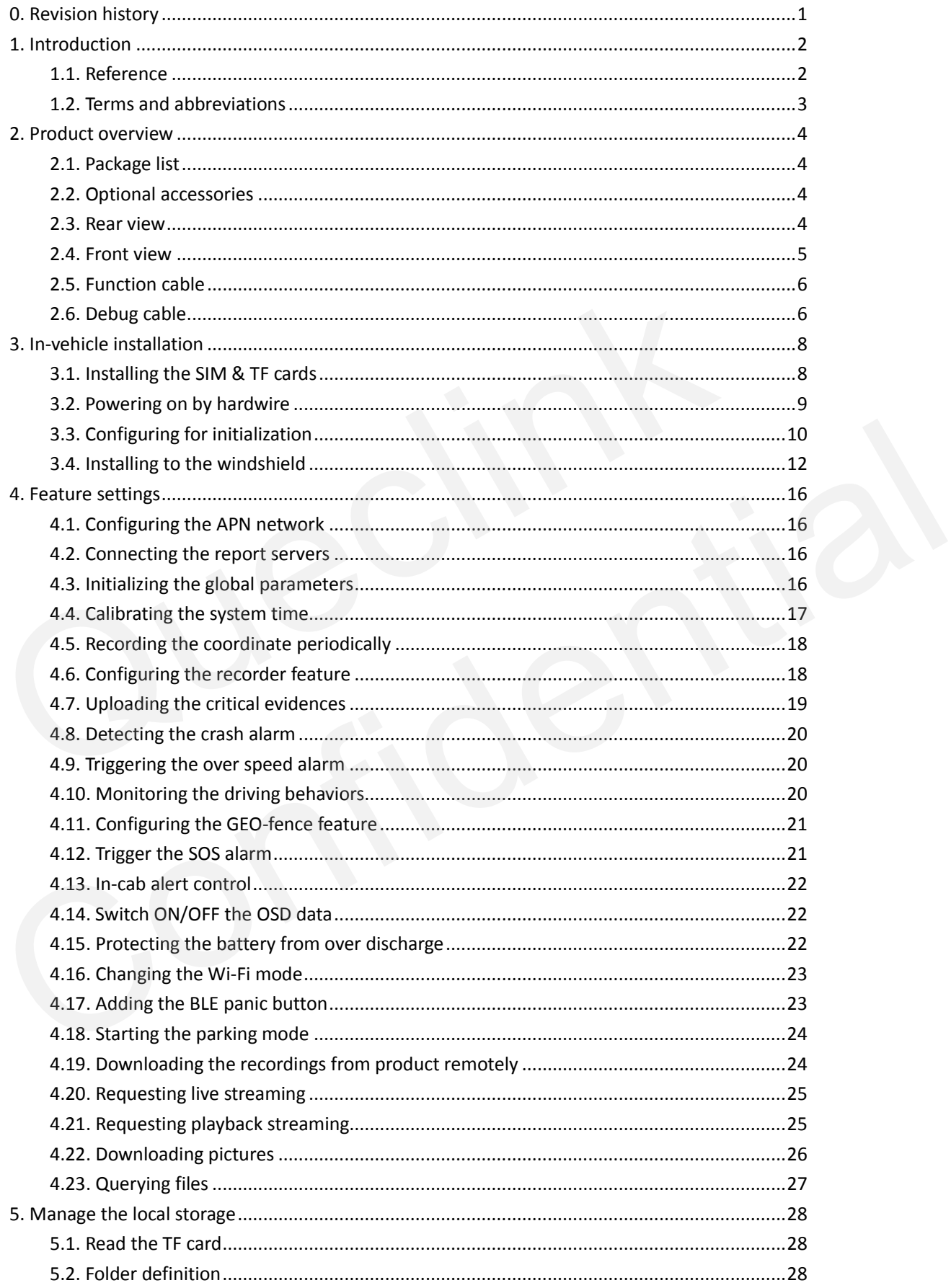

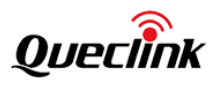

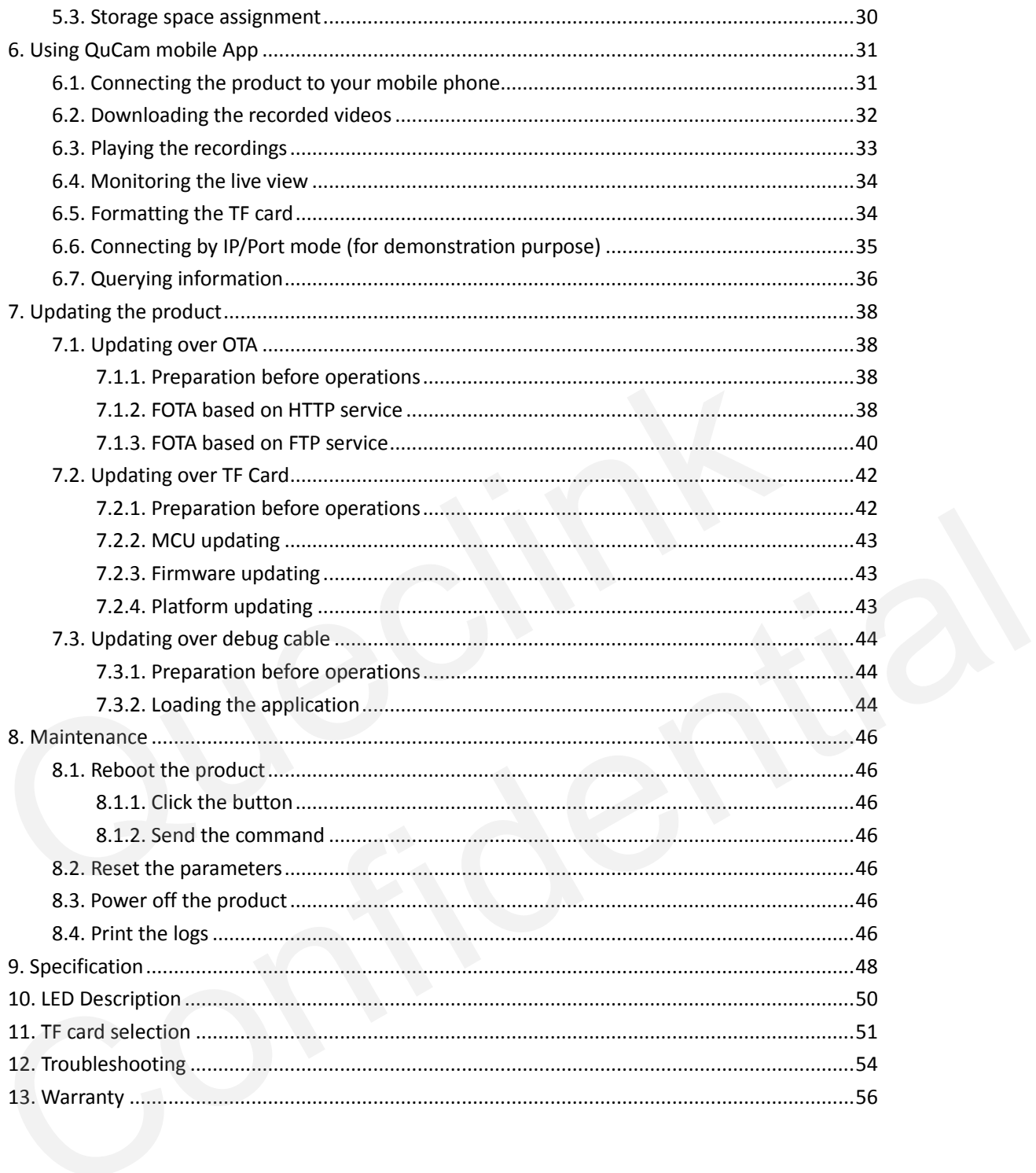

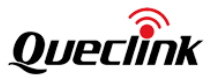

### <span id="page-4-0"></span>**0. Revision history**

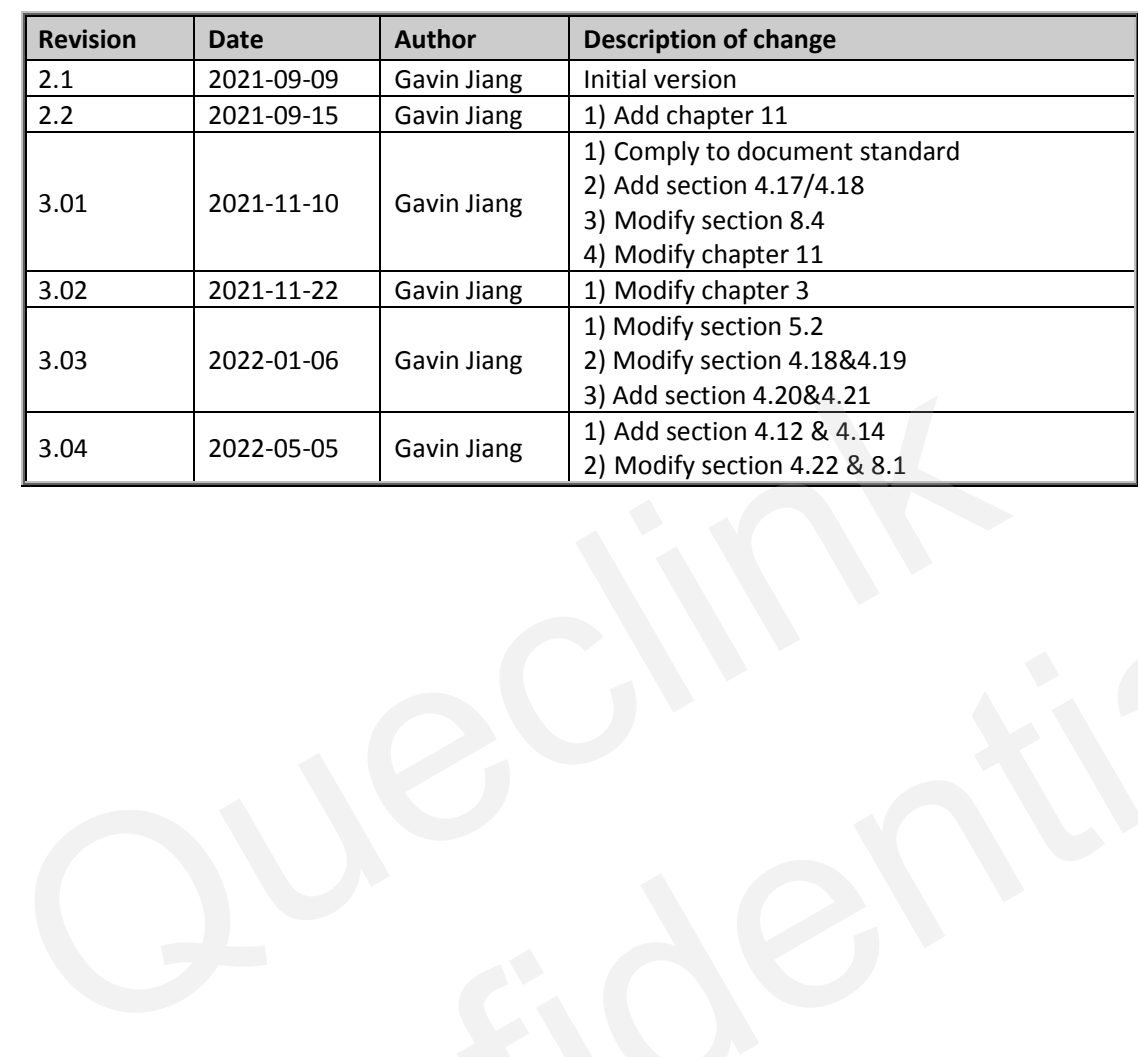

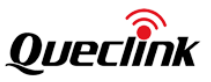

### <span id="page-5-0"></span>**1. Introduction**

CV100LG is a compact video telematics dash camera designed for a wide variety of vehicle tracking and video monitoring applications.

It's set with dual-lens imaging system to capture real-time high-definition video clips and record the traffic status, driver's behavior to track exactly what happened before, during and after an incident by recording driving data like view of road, audio, speed, GNSS location, acceleration, braking, crashing, etc.

Its built-in GNSS receiver has excellent sensitivity, making the positioning fast and accurate and events such as such as an impact and bump while parking can be detected and recorded with the help of high-performance inertial sensor.

The camera supports WCDMA and LTE CAT4 on multiple bands ensuring it can offer a reliable data channel so the vehicle can be tracked in real time accurately and the videos can be successfully uploaded to the back-end server for analysis.

There are more features on it such as extended working time of battery due to the sophisticated power management algorithm, SOS with audible driver feedback via speaker, excellent cooling performance by cooling fin with thermal conductive adhesive etc.

It is for sure a great video telematics solution for tracking safety and efficiency.

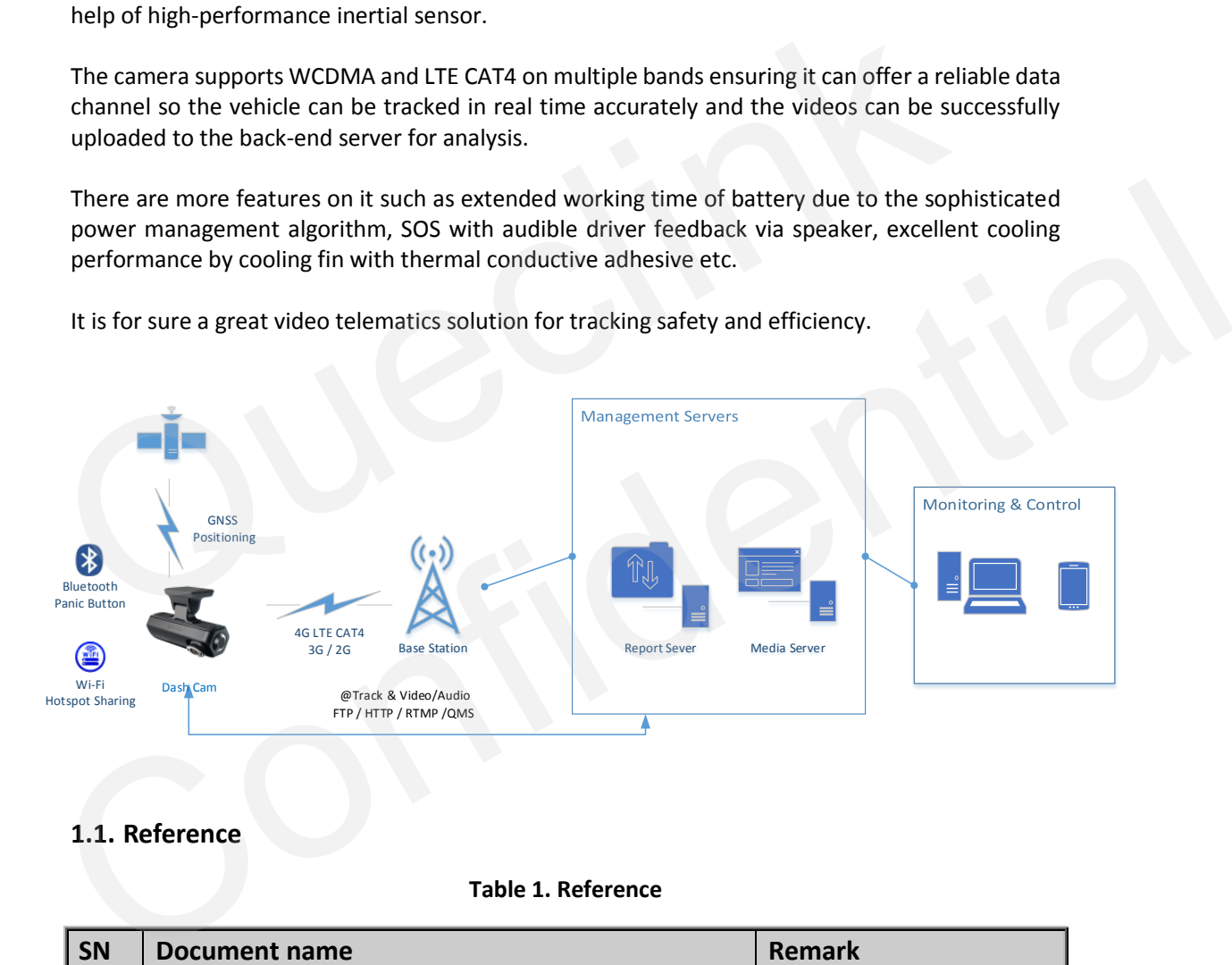

#### <span id="page-5-1"></span>**1.1. Reference**

#### **Table 1. Reference**

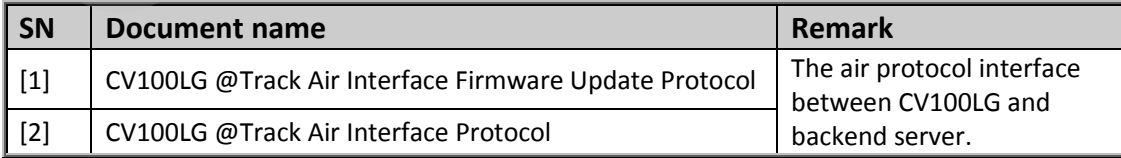

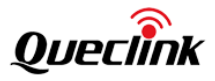

#### <span id="page-6-0"></span>**1.2. Terms and abbreviations**

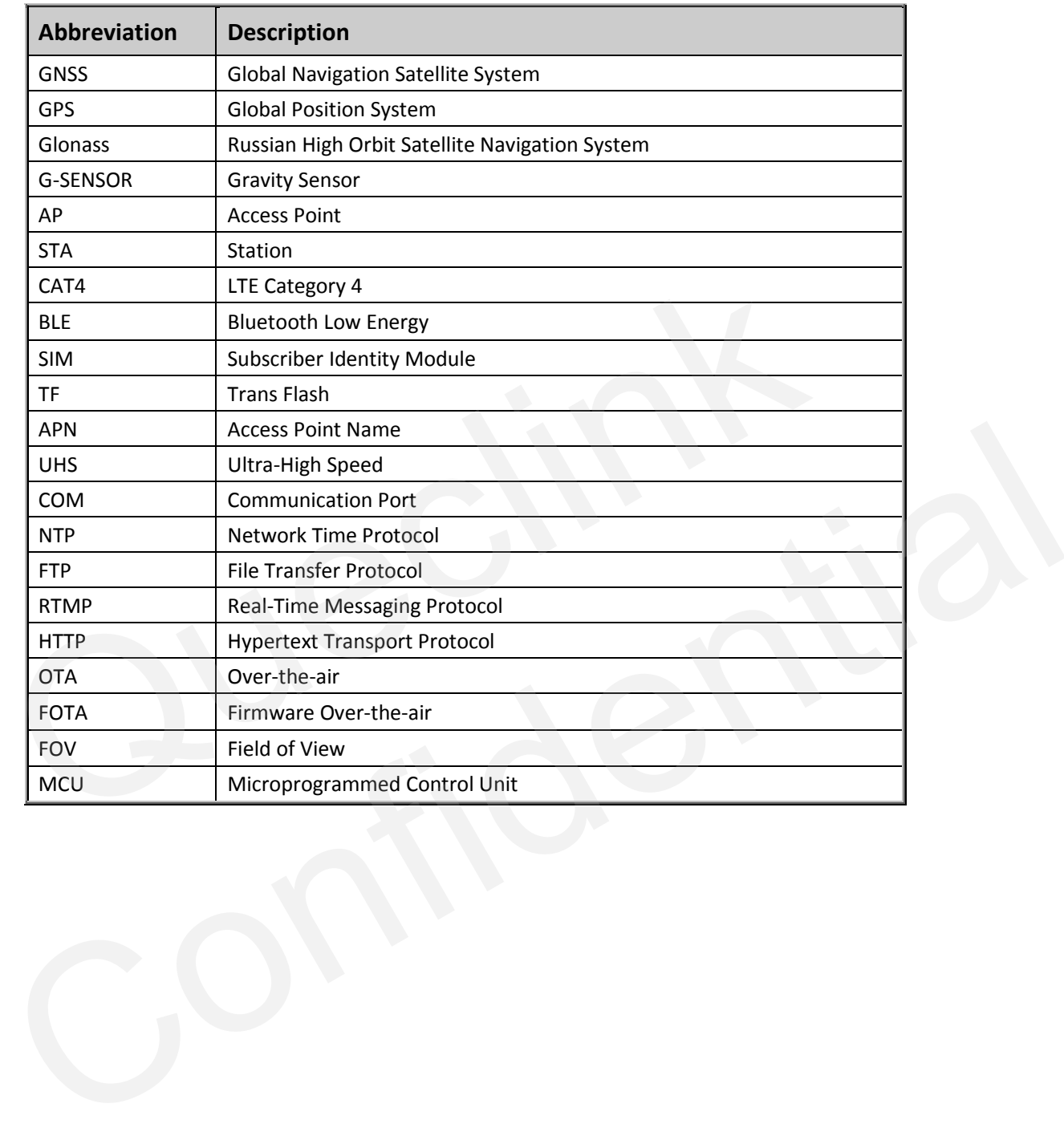

#### **Table 2. Terms and Abbreviations**

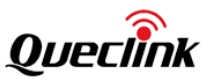

### <span id="page-7-0"></span>**2. Product overview**

#### <span id="page-7-1"></span>**2.1. Package list**

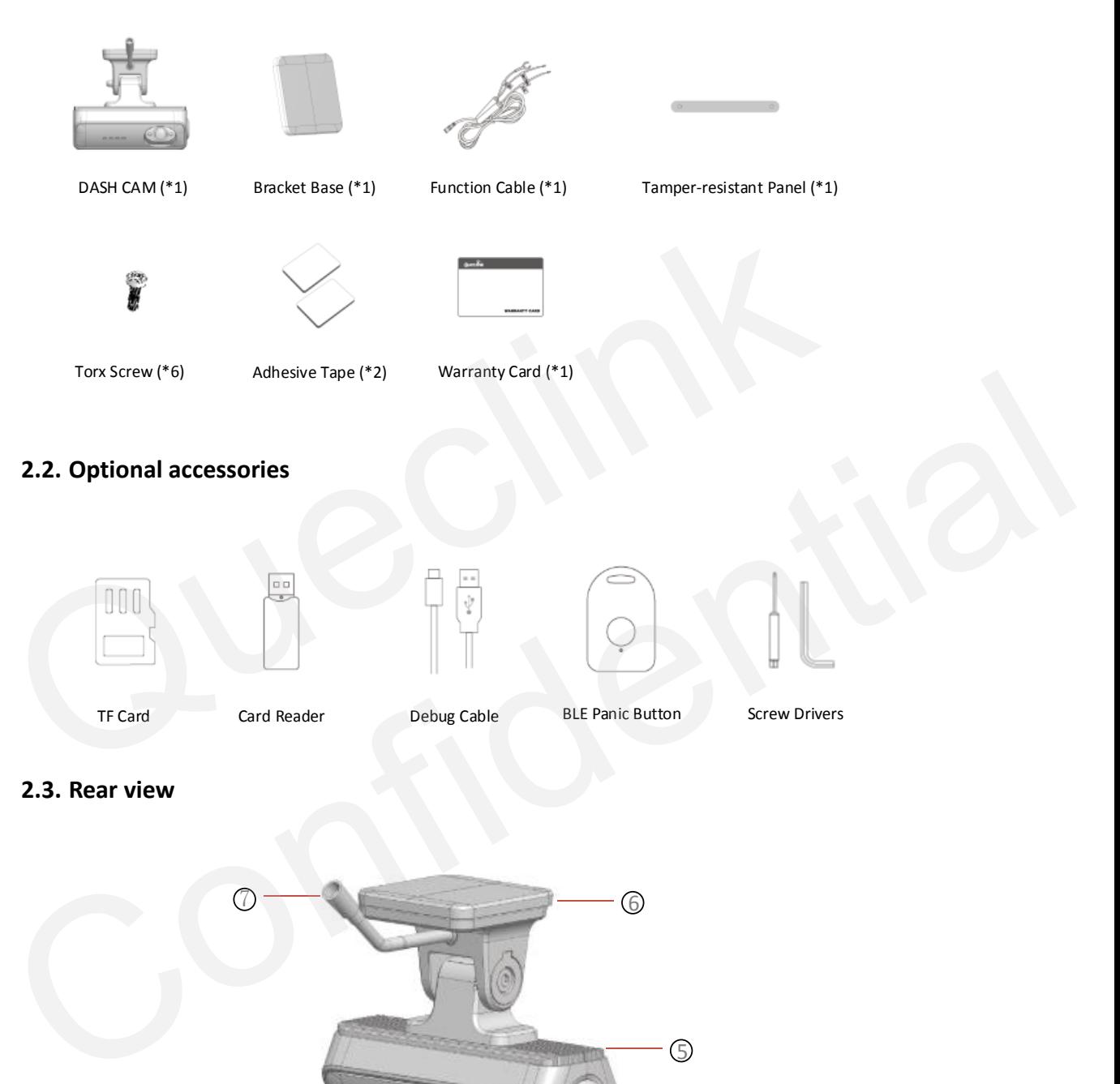

<span id="page-7-3"></span><span id="page-7-2"></span>**2.3. Rear view**

![](_page_7_Figure_6.jpeg)

![](_page_8_Picture_1.jpeg)

![](_page_8_Picture_161.jpeg)

### <span id="page-8-0"></span>**2.4. Front view**

![](_page_8_Figure_4.jpeg)

![](_page_8_Picture_162.jpeg)

![](_page_9_Picture_1.jpeg)

![](_page_9_Picture_132.jpeg)

#### <span id="page-9-0"></span>**2.5. Function cable**

The products supply the hardwired connection with your vehicle, please plug the proper cables as the descriptions.

![](_page_9_Figure_5.jpeg)

![](_page_9_Picture_133.jpeg)

#### <span id="page-9-1"></span>**2.6. Debug cable**

This 2-in-1 cable is requisite accessory provided with the product, it's used to initialize the configuration and debug the application by specific tools for the installers.

![](_page_10_Picture_1.jpeg)

![](_page_10_Figure_2.jpeg)

![](_page_10_Picture_59.jpeg)

![](_page_11_Picture_1.jpeg)

### <span id="page-11-0"></span>**3. In-vehicle installation**

#### <span id="page-11-1"></span>**3.1. Installing the SIM & TF cards**

Follow the steps to insert the SIM & TF cards into the product.

1. Ensure the product is turned off.

![](_page_11_Picture_6.jpeg)

2. Remove the temper-resistant panel by driver

![](_page_11_Figure_8.jpeg)

3. Eject the SIM tray by ejection pin, place the SIM card correctly and push it gently back.

![](_page_11_Picture_10.jpeg)

![](_page_12_Picture_1.jpeg)

4. Insert the memory card into the slot and push it into the slot until you hear a click.

![](_page_12_Picture_3.jpeg)

\*Before inserting the TF card, ensure that the metal contacts on the TF card are facing towards the mount connector of the product. \*Before inserting the TF card, ensure that the metal contacts on the TF card are factory that the mount connector of the product.<br>
\*The product only accepts the MicroSD (TF) type cards.<br>
\*UHS type TF cards provide high spe

\*The product only accepts the MicroSD (TF) type cards.

\*UHS type TF cards provide high speed write and read performance.

\*We strongly recommend to use a storage capacity of 64GB or above for longer recording time

\* Metal tray is provided to mount SIM card correctly.

#### <span id="page-12-0"></span>**3.2. Powering on by hardwire**

Follow the steps to power the product from your vehicle battery by hardwire.

1. Open the vehicle fuse box and check the fuse description chart.

![](_page_12_Picture_95.jpeg)

2. Identify the Battery + and ACC-IN slot, insert the wires of function cable. Place the GND wire into the vehicle ground source and fix the screw.

![](_page_13_Picture_1.jpeg)

![](_page_13_Figure_2.jpeg)

3. Close the vehicle fuse box and turn on ACC to check that the product is powered on.

![](_page_13_Figure_4.jpeg)

\*Using a fuse removal tool can make the hardwiring process easier.

\*Location of Battery + and ACC\_IN power source may differ by car manufacturers and models. It may result in fire risk if wired incorrectly.

\*The product is running correctly while all 4 pieces LED indicator stay solid.

#### <span id="page-13-0"></span>**3.3. Configuring for initialization**

Follow the steps to connect the product to the computer for your product configuration.

1. Connect the "L-type" of Type-c plug to the product.

![](_page_13_Picture_11.jpeg)

2. Connect the USB and USB-TTL plugs to your computer.

![](_page_14_Picture_1.jpeg)

![](_page_14_Picture_2.jpeg)

3. Decompress the "Manage tool" package and run the executive application.

![](_page_14_Picture_54.jpeg)

4. Select the proper COM (serial) port that communicates with the product, connect it and it will print the "login success" message.

![](_page_14_Picture_6.jpeg)

5. Mount the tamper -resistant panel back after completing configuration.

![](_page_14_Picture_8.jpeg)

![](_page_15_Picture_1.jpeg)

- \*Debug Cable isn't included into standard package, please contact the supplier if necessary
- \*After the product is powered on, wait for 30-60 seconds until it's starting
- \*Mount the tamper-resistant panel back after completing all operations
- \*PC system requirement:
- Processor: Intel Core i7 or higher
- Memory: 8 GB or more
- Operating system: Windows 7 or later (64-bit is recommended)
- Other: DirectX 12 or higher / 2\*USB 2.0(3.0) or more
- GPU: Intel® HD Graphics 630 / NVIDIA GeForce GTX 1050 or higher

#### <span id="page-15-0"></span>**3.4. Installing to the windshield**

Follow the steps to mount the product into your vehicle properly.

1. After powering on, click the multi-function button twice to activate Wi-Fi hotspot until you hear the voice prompt.

![](_page_15_Picture_14.jpeg)

2. Download the mobile application on your smart phone, search the Wi-Fi hotspot of product and connect to it.

![](_page_15_Picture_123.jpeg)

3. Login the "Live" page of mobile application to get the front and interior camera views in realtime.

![](_page_16_Picture_1.jpeg)

![](_page_16_Picture_2.jpeg)

4. Attach the product on the surface of windshield, keep watching live view in order to confirm the exact position.

![](_page_16_Picture_4.jpeg)

5. Unscrew the bracket shaft by hex drive. Adjust the angle of front camera until approx. 30% view of your vehicle bonnet is showing at the bottom of view and screw the bracket in the end.

![](_page_16_Picture_6.jpeg)

6. Rotate the interior camera up and down to capture the driver and passenger seats properly.

![](_page_16_Picture_8.jpeg)

7. Wipe it clean after determining the installation position.

![](_page_17_Picture_1.jpeg)

![](_page_17_Picture_2.jpeg)

8. Peel off the protective sheet of 3M adhesive tape and attach the bracket base at the position of windshield vertically.

![](_page_17_Picture_4.jpeg)

9. Align the bracket into the base and slide it into, and secure it by 3 pieces of torx screws.

![](_page_17_Picture_6.jpeg)

10. Remove the protection film of lens to finish the installation.

![](_page_17_Picture_8.jpeg)

![](_page_18_Picture_1.jpeg)

\*The placement of product can record the entire view in front of the vehicle without obstructing the drivers view

\*De-attaching and re-attaching the 3M tape will cause the stickiness lost

\*Clean the windshield by wiper and make sure there is no stain at front the product

\*Press down the bracket base for a while until it bonds under windshield firmly (3-5 mins recommended)

\*The product automatically enablesthe "WiFi AP mode" and only keeps 5 mins waiting for connection.

![](_page_18_Picture_7.jpeg)

![](_page_19_Picture_1.jpeg)

#### <span id="page-19-0"></span>**4. Feature settings**

#### <span id="page-19-1"></span>**4.1. Configuring the APN network**

Input the public or private APN information that is indicated by your mobile service provider to tell the product what kind of 4G/3G/2G cellular network will be registered and connected.

AT+GTBSI is used to configure the cellular network parameters

![](_page_19_Picture_162.jpeg)

\*At some regions of the world, you may decrease the "network mode" to 3G/2G in order to make the calling forcedly. It will result the internet quality turns bad at the situation.

#### <span id="page-19-2"></span>**4.2. Connecting the report servers**

The report servers are deployed at internet side for receiving the various of message what are generated from the product all the time, such as positioning info, triggering events, monitoring power, vehicle driving status.

![](_page_19_Picture_163.jpeg)

#### <span id="page-19-3"></span>**4.3. Initializing the global parameters**

It contains 5 parts for the global settings.

- 1) Set the product name and change the administrative password
- 2) Set and synchronize the ODO meters information
- 3) Set the working logics, including sleeping, discharging & charging, incoming call responses.

\*The servers should be opened to internet for assuring the connectivity with the product.

- 4) Select the strings attached into reports
- 5) Enable the OSI real-time reports.

![](_page_20_Picture_0.jpeg)

AT+GTCFG is used to configure the global parameters for the terminal

![](_page_20_Picture_121.jpeg)

\*You must enable the "Backup Battery supply", otherwise parts of features may be invalid. \*We don't suggest you disable the LED indicator normally because it's the direct way to guide the product's status.

![](_page_20_Figure_5.jpeg)

The information will be transferred to the report server both of driving vehicle and ignition off status.

#### <span id="page-20-0"></span>**4.4. Calibrating the system time**

The product remains the real-time clock powered by built-in battery even if the power supply disconnects. The clock precision is synchronized from GPS and NTP server regularly.

![](_page_21_Picture_1.jpeg)

AT+GTTMA is used for local time calibration

![](_page_21_Picture_122.jpeg)

#### <span id="page-21-0"></span>**4.5. Recording the coordinate periodically**

In order to track and determine the location of the product, it should periodically store and transmit the GPS positioning report to the server. The server can pinpoint longitude, latitude, ground speed, and course direction of the vehicle remotely.

![](_page_21_Picture_123.jpeg)

\*Enable the FRI feature to receive the coordinate information and track the vehicle at any time.

#### <span id="page-21-1"></span>**4.6. Configuring the recorder feature**

The product is turned on automatically and continuous recording starts when you turn on the ACC or start the engine.

Notice: Wait until the product is completely booted up after turning it on, and then begin operating the vehicle. The video recording does not begin until the product is completely turned on (booted up)

![](_page_22_Picture_1.jpeg)

![](_page_22_Picture_168.jpeg)

AT+GTREC is used to adjust the settings on the recorder

\*Select the desired events and record the footage while it's triggered.

\* The event recordings will be stored into local TF card until overwritten.

\*Select the upload feature to transfer the event-related files into server instantly. The transferred time depends on the network quality and file size.

![](_page_22_Picture_169.jpeg)

\*To prevent the driver privacy, you can disable the "driver camera" and "audio pick-up" features.

\*The recording time for each event is made of 15 seconds pre-record and 15 seconds' postrecord. The value is static at present and forbidden to change it.

\*After external power is cut off accidentally, the product won't power off immediately, the backup battery inside will supply it until the last recording is saved safely and the event-related report has been transferred.

#### <span id="page-22-0"></span>**4.7. Uploading the critical evidences**

The camera has been built-in network transmission ability via 4G LTE, the event recordings and pictures are transferred into the FTP servers instantly as evidences.

![](_page_22_Picture_170.jpeg)

![](_page_23_Picture_1.jpeg)

\*You must activate the specified events detection by the configurations. \*You must enable the event recordings and snapshots features before transmit by FTP. \*The FTP server must be reachable from the product. \*The FTP path isn't blank and can't accept the single "/ "symbol.

\*Make sure the FTP account has the write permission to the assigned directory and folder.

#### <span id="page-23-0"></span>**4.8. Detecting the crash alarm**

The product monitors the G-Sensor data by high sampling rate, it will record and report the event when crash accident happens during driving time or hit-and-run in parking mode.

![](_page_23_Picture_129.jpeg)

\* Less threshold and sensitivity values, more sensitive to trigger events.

\* Please adjust the detection threshold as your desire. The default values are only for reference.

\* When terrible traffic incident happens, the high shock event will be detected and the product triggers the emergency call automatically. (Enable the feature at the SOS alarm feature)

#### <span id="page-23-1"></span>**4.9. Triggering the over speed alarm**

The product captures the GPS speed all the time, the server will receive the notification if the vehicle is driven in over-seed and stays over the valid time. The product records the instant video footage and sends the immediate report to the fleet manager.

![](_page_23_Picture_130.jpeg)

#### <span id="page-23-2"></span>**4.10. Monitoring the driving behaviors**

In order to decrease the accident ratio, reduce the maintenance cost and coach the drivers, the product monitor the harsh driving behaviors while driving, it contains harsh acceleration, harsh braking, harsh turning mainly. The product records the instant video footage and sends the immediate report to the fleet manager.

![](_page_24_Picture_1.jpeg)

![](_page_24_Picture_138.jpeg)

\*Adjust the parameters as your desired. Read the CV100LG @Track Air interface protocol for more explanation information.

#### <span id="page-24-0"></span>**4.11. Configuring the GEO-fence feature**

Configure GEO-fence rules to safeguard your vehicle at any time, the product will record and report the event as the detection policies instantly.

![](_page_24_Picture_139.jpeg)

#### <span id="page-24-1"></span>**4.12. Trigger the SOS alarm**

When SOS alarm is triggered, such as panic button holds on for 3 seconds, the product responds the events as the configurations. Upon the cellular network, the product calls the emergency number while tremendous accident (high shock) happens.

![](_page_24_Picture_140.jpeg)

![](_page_25_Picture_1.jpeg)

\*The responds depend on the Mode setting, the product can make the SOS call to the preset number, send the SOS alarm notification to the report server, or send the SMS message to the preset SMS gateway attached the location by google map link.

#### <span id="page-25-0"></span>**4.13. In-cab alert control**

The product provides the "in-cab alert" feature to interact with drivers in order to know the instant driving status. It's able to control the voice language, audio volume and alert switches.

![](_page_25_Picture_119.jpeg)

#### <span id="page-25-1"></span>**4.14. Switch ON/OFF the OSD data**

OSD is overlapped into video and picture for data fusion and relevance. It can be turned on/off as needed conveniently.

![](_page_25_Picture_120.jpeg)

#### <span id="page-25-2"></span>**4.15. Protecting the battery from over discharge**

The lifespan of the vehicle battery is damaged in over-discharge status, the product continues monitoring the battery voltage output in driving status specially parking mode, it reports the notification to the report server once the over-discharge occurs.

![](_page_26_Picture_1.jpeg)

AT+GTODP is used to protect the battery while charging.

![](_page_26_Picture_147.jpeg)

\*For the private car, taxi that using 12V vehicle battery, the threshold value should be less than 12000mV. 10000mV and 115000mV are recommended.

\*For HGV, LGV that using 24V vehicles battery, the threshold value should be less than 24000mV. 23500mV and 23000mV are recommended.

#### <span id="page-26-0"></span>**4.16. Changing the Wi-Fi mode**

The product provides the alternative access point and station dual modes.it accepts the 5 clients max. connection for Wi-Fi sharing in access point mode. Meanwhile, it's able to join the Wi-Fi network for local data transmission working at station mode.

![](_page_26_Picture_148.jpeg)

\* The product supports 2.4Ghz WiFi radio, please configure it to connect the 2.4Ghz access point while it's working in STA mode.

\* The product enable WiFi AP mode while it detects ignition on automatically, and wait 5 mins before switch off if no clients connect it.

\*The product only works in ether AP mode or STA mode, please examine the settings after configuration.

#### <span id="page-26-1"></span>**4.17. Adding the BLE panic button**

In order to trigger the manual event more convenient, the product is available to add 10 pieces panic button over BLE Bluetooth. The product detects the button event and trigger the recorder after you short-click the button.

![](_page_27_Picture_0.jpeg)

![](_page_27_Picture_131.jpeg)

![](_page_27_Picture_132.jpeg)

\*The compatible BLE button: WKF300, WPB300, please inquiry the detailed information with your supplier.

#### <span id="page-27-0"></span>**4.18. Starting the parking mode**

The product will enter the parking mode while ignition vehicle off. If it detects an impact/bump, it saves a separate event recording file and send the crash event report.

\* Parking mode operates only when the hardwiring cable is connected. The hardwiring cable must be professionally installed to the vehicle by a trained mechanic. \*The compatible BLE button: WKF300, WPB300, please inquiry the detailed information w<br>
your supplier.<br>
4.18. Starting the parking mode<br>
The product will enter the parking mode<br>
The product will enter the parking mode<br>
The

\* After the over-discharge event of vehicle battery is detected, the product will be cut power off, then the parking mode will be invalid.

#### <span id="page-27-1"></span>**4.19. Downloading the recordings from product remotely**

It offers the recordings retrieval feature to download the video footage from products remotely.

1. While you send the specified recording request, it will transfer it once the file exists.

![](_page_27_Picture_133.jpeg)

2. The product will generate the recordings instantly as the configured parameter, including the time-point and video duration.

![](_page_28_Picture_0.jpeg)

![](_page_28_Picture_155.jpeg)

\*The product will report "failed" if there is no specified file found or generated.

#### <span id="page-28-0"></span>**4.20. Requesting live streaming**

It can monitor live streaming from the front or interior views as long as the product is online. After sending request by network, you can see what is happening at the road and cabin while tracking it.

![](_page_28_Picture_156.jpeg)

\*The streaming is forwarded from the media server, please inquire the platform solution provider about the details

\* Note to stop the streaming after live view, otherwise it will cost the cellular data traffic on an on.

#### <span id="page-28-1"></span>**4.21. Requesting playback streaming**

It can play the memory-stored videos before downloading.

1. Send the specified recording request, it will push it as streaming if the file exists.

![](_page_29_Picture_1.jpeg)

![](_page_29_Picture_146.jpeg)

2. Request any video footage at any time point remotely as the configured parameters, including the time point and video duration.

![](_page_29_Picture_147.jpeg)

### <span id="page-29-0"></span>**4.22. Downloading pictures**

It can request the pictures from device and upload them to the file servers.

Send the specified picture request according the picture name.

![](_page_29_Picture_148.jpeg)

![](_page_30_Picture_0.jpeg)

### <span id="page-30-0"></span>**4.23. Querying files**

It can send back the name list of memory-stored media files to the telematic server after receiving the query command.

![](_page_30_Picture_66.jpeg)

![](_page_31_Picture_1.jpeg)

### <span id="page-31-0"></span>**5. Manage the local storage**

#### <span id="page-31-1"></span>**5.1. Read the TF card**

The product only accepts the TF card what is running the FAT32 file system. All folders will be generated automatically after the TF card was mounted successfully. Follow the steps to operate the folders and files.

1) Power off the product and unplug the TF card.

- 2) Insert the TF card into card reader, and place it into the computer's USB port.
- 3) Open the TF card 's disk path, check the folder content.

\* Insert the TF card into computer and format it. You may install the specified tools (e.g., Disk genius) to format it due to the latest windows 10 doesn't support that filesystem formatting. \*Format the TF card into MS-DOS(FAT) filesystem by "Disk Utility" tool if you are using Mac-OS'.

\*We strongly recommend you format the TF card by QuCam mobile app for more reliable performance.

\*It's better to format the TF card periodically (e.g., 1 month) to avoid the unknow storage exception.

\*All data will be erased after formatting, please have a caution operation.

#### <span id="page-31-2"></span>**5.2. Folder definition**

1) /queclink/bin

The folder stores the updating applications files, the files types show as below:

![](_page_31_Picture_169.jpeg)

\*The files will be removed automatically from the TF card folder after updating successfully.

#### 2) /queclink/config

The folder stores the configuration files what is generated after clicking "send all to device" button by Manage Tool. File format: CV100LG\_MT\_CONFIG\_YYYYMMDD.txt.

![](_page_31_Picture_170.jpeg)

![](_page_32_Picture_1.jpeg)

#### 3) /queclink/event

The folder stores the related data of all events. File format: YYYYMMDD\_hhmmss\_tt.qdat, each file is generated and separated per event.

![](_page_32_Picture_209.jpeg)

4) /queclink/track

The folder stores the GPS and G-sensor compositive data.

File format: YYYYMMDD\_hhmmss.qsen, each file is generated per hour.

![](_page_32_Picture_210.jpeg)

5) /queclink/video

The folder stores all continuous and events recordings circularly.

File format: YYYYMMDD\_hhmmss\_tt\_c.mp4, each file is generated per minute.

![](_page_32_Picture_211.jpeg)

6) /queclink/protected

The folder stores all crucial events recordings circularly.

File format: YYYYMMDD\_hhmmss\_tt\_c.mp4, each file is generated per minute. The storage space of "protected" is controlled by "Storage space assignment" feature. The more space preset, the longer saving time to avoid overwriting.

![](_page_32_Picture_212.jpeg)

7) /queclink/pic

The folder stores all crucial events snapshots circularly.

File format: YYYYMMDD\_hhmmss\_tt\_c.jpg, each file is generated per event.

![](_page_32_Picture_213.jpeg)

![](_page_33_Picture_1.jpeg)

#### <span id="page-33-0"></span>**5.3. Storage space assignment**

The local storage is overwritten circularly, the oldest files will be removed automatically while the capacity is full. The product eliminates manual formatting on TF card, which greatly extends TF card life.

![](_page_33_Picture_76.jpeg)

\* It offers the storage space assignment feature to divide the whole local storage into "continuous" and "protected" sections as specified percent rate. The recordings of crucial events will be copied to "protected" section for avoiding the frequent overwritten operation. \* Enable the option to record the real-time GNSS and G-sensor data into local storage. Please inquiry the data format design document in order to analyze it. Enable the data overwrite Chemical Save G-Sensor Data: 0.08<br>
Enable the data overwrite<br>
Trademarks data is a saved to local storage by cycle/cop.<br>
<br>
Tutemarks data is a saved to local storage by cycle/cop.<br>
<br>
<br>
<br>
<br>
<br>
<br>
<br>
<br> "continuous" and "protected" sections as specified percent rate. The recordings of crucial<br>events will be copied to "proceded" sections for avoiding the frequent overvoriten operation.<br>"Inable the copies of or record the r

![](_page_34_Picture_1.jpeg)

### <span id="page-34-0"></span>**6. Using QuCam mobile App**

Queclink Mobile App is a management tool specifically designed for viewing and managing recorded videos and configure various product features on your smartphone.

Please download Mobile app by scanning the QR-CODE.

\* Compatible with mobile phone that is running Android OS 5.0 or later.

![](_page_34_Picture_6.jpeg)

#### <span id="page-34-1"></span>**6.1. Connecting the product to your mobile phone**

The instruction to show how to connect the product by WiFi AP mode.

1) Enable Wi-Fi AP hotspot

Turn on the Wi-Fi Feature of product by double click the function button at the side. It means the Wi-Fi is enable after the speaker sounds voice prompt. (After Double-click once again, Wi-Fi will be disable)

![](_page_35_Picture_1.jpeg)

![](_page_35_Picture_2.jpeg)

\*The WiFi of product automatically enablesthe "AP mode" and keep waiting for connections.it will be closed if no connected client after 5 minutes.

\*The WiFi of product may be staying "STA mode" if there is no dash and a hotspot found, please switch the working mode of your product to "AP mode" and enable the feature once again. The WiFi of product automatically enables the "AP mode" and keep waiting for connection<br>
The WiFi of product may be staying "STA mode" if there is no dash and a hotspot four<br>
please switch the working mode of your product

#### 2) Join the Wi-Fi network

Connect the dash camera hotspot in the Wi-Fi setting. Enter correct Wi-Fi password to connect the dash camera.

\* The Wi-Fi name and password at AP is delight detectink" and "12345678", please modify it b Management Tool if necessary.

 $3$  Connect the  $\mu$ Cam  $\sigma$  the product

Launch Mobile  $\mu$ p, follow the on-screen instructions to connect the product to your mobile phone.

#### <span id="page-35-0"></span>**6.2. Downloading the recorded videos**

Follow the steps to download  $y^*$  is from the camera.

![](_page_35_Figure_12.jpeg)

1) Tap the select button and check-boxes will appear next to each video, tap the videos that you wish to download and a tick will appear next to each selected video. You can tap the check-boxes

![](_page_36_Picture_1.jpeg)

#### to deselect it.

- 2) QuCam will display the progress of your video downloads on screen after starting downloading.
- 3) Once videos have finished downloading, they will appear in the Mobile window.

#### <span id="page-36-0"></span>**6.3. Playing the recordings**

The videos screen layout as follow:

![](_page_36_Picture_7.jpeg)

Follow the steps to play  $\sim$  corded videos.

- 1) Open the Mobile window or Camera window, tap "filter" icon to open filter page.
- 2) select the filter options according to "Front / Interior", "Event Type", "Recording Time" options Select the desired videos to playback.

\* Mobile: List the recorded videos download from the canera, QuCam plays the videos offline.

\*Camera: List the recorded videos stored at the local TF card of camera. QuCam must connect the camera to play unline

![](_page_37_Picture_0.jpeg)

#### <span id="page-37-0"></span>**6.4. Monitoring the live view**

Follow the steps to preview the real-time videos.

![](_page_37_Picture_4.jpeg)

Open the Live window, tap "Front/Interior" button to switch the video source. Adjust the angle of front and interior for best view and installation.

\* While installing the from and interior facing camera, use the Live window to help you djust  $\Box$  production. The recording will be paused while you open the live view.

#### <span id="page-37-1"></span>**6.5. Formation Format Contract Lines Format Contract Line**

To clear your TF card or initialize the installation, please pliow the steps to format the local storage.

- 1) Plug the TF card into the  $p_1$  duct
- 2) Power on the  $p^r$  auct
- $3)$  Connect the Quam mobile approof to the product
- 4 Dpen the Local  $\Box$  orage  $\Gamma$  ge, it shows the current status of TF card
- 5) Tap the "Format  $\sim$   $\sim$   $\sim$   $\mu$ " button to start formatting
- $6$ , onfirm the EC indicator stays solid after formatting finished

![](_page_38_Picture_1.jpeg)

![](_page_38_Picture_108.jpeg)

- \* The product identifies the FAT32 filesystem of TF  $\cap$ rd restricted.
- \* The product sounds beep once formatting is started or completed.
- \* The REC indictor turns off during formatting and turn on a fear TF call is mounted again.

#### <span id="page-38-0"></span>**6.6. Connecting by IP/Port mode (for demonstration purpose)**

The product affords the Poir  $\overline{t}$  o-ranged monection while it is accessible to nobile phone directly.

At the local network, the product and mobile phone connect into the same same. Input  $\frac{1}{2}$  IP and pc into  $\frac{1}{2}$  into  $\frac{1}{2}$  connect.

While go through the internet, make sure the IP address of product is public type, input the public IP address and connect.

The steps show as below:

1) Open the App window and tap the Addruiton. 2) Input the reachable IP address and confirm.

\* The default communication port is 2345, it cannot be modified.  $\lambda$  inere is no public IP address for the connection, the remote view is invalid at your scenes. The REC indictor turns of during formatting at, turn on a "TF ca" is mounted again.<br>
S. 6. Connecting by IP/Port mode (for Jemonst, 'tion, 'urpose)<br>
The product affords the Poir (0-1, "at "need" in while it is accessible t

![](_page_39_Picture_0.jpeg)

<span id="page-39-0"></span>![](_page_39_Picture_91.jpeg)

e) 4G Signal

Show the signal strength of cellular network

![](_page_40_Picture_1.jpeg)

#### f) Local Storage

Show the capacity of local storage and provide the "formatting" feature

2) Language

The QuCam app provides multiple language options, English language default.

3) Version

Show the QuCam app version.

4) Privacy Policy

Display the related policies and disclaimer.

![](_page_41_Picture_1.jpeg)

### <span id="page-41-0"></span>**7. Updating the product**

The continuous update enhances the product's features, operation or to increase stability. For optimal operation of the product, ensure that you keep your product up to date.

\*Don't' recommend to downgrade all applications If not necessary, it may result the features exception.

#### <span id="page-41-1"></span>**7.1. Updating over OTA**

You can update the product's application in batches. The product will download and updating after receiving the FOTA commands from server as schedules, follow the steps to upgrade the firmware.

#### <span id="page-41-2"></span>**7.1.1. Preparation before operations**

- 1) MCU application "CV100\_MCU\_RxxAxxVxx.enc"
- 2) Firmware Application "CV100\_MTK\_RxxAxxVxx.apk"

3) Updating Tools

![](_page_41_Picture_157.jpeg)

#### <span id="page-41-3"></span>**7.1.2. FOTA based on HTTP service**

1) Copy the application file into software path '.\project\CV100LG\deltabin\'.

![](_page_41_Picture_158.jpeg)

2) Open the configuration file path '.\ conf\svr.ini ', confirm the supported file type and FOTA service path.

Ext: .apk and .enc file type are added. HeaderByDNS: The domain name to provide the FOTA service HeaderByIP: The IP address to provide the FOTA service

3) Run the FOTA tool "wxFotaSvr.exe" as administrator.

![](_page_42_Picture_1.jpeg)

4) Input the service port to start the HTTP server, switch to the folder of CV100LG project.

![](_page_42_Picture_77.jpeg)

Copy the corresponding URL to add into 'GTUPD' command. For example:

![](_page_42_Picture_5.jpeg)

5) Send the GTUPD command by TCP socket to start the updating process

![](_page_43_Picture_1.jpeg)

![](_page_43_Picture_2.jpeg)

6) Monitor the report feedback on the server or debug window of Manage tool, the local Power indicator is fast flashing during updating. The updating is completed after hear the beep sound. ATECHIDEDENTION CONDUCTOR MATERIAL CONDUCTOR ESTIMATION CONDUCTOR CONDUCTOR CONDUCTOR CONDUCTOR CONDUCTOR CONDUCTOR CONDUCTOR CONDUCTOR CONDUCTOR CONDUCTOR CONDUCTOR CONDUCTOR CONDUCTOR CONDUCTOR CONDUCTOR CONDUCTOR CONDUC

The "Status Code" of updating will be reported to display the process from starting to completing. The reference code changes as below:

Updating ". enc":110-210-211-310-311

Updating ". apk":100-200-201-300-301

\*Query the document "CV100LG @Track Air Interface Firmware Update Protocol" to get more information

#### 7) Double check the current version of applications.

#### <span id="page-43-0"></span>**7.1.3. FOTA based on FTP service**

1) Run the FileZilla FTP server, create users and assign the root folder.

For example: Account: cv100lg / cv100lg; Root folder: D:\FTP

![](_page_44_Picture_0.jpeg)

![](_page_44_Picture_1.jpeg)

![](_page_44_Picture_75.jpeg)

2) Copy the application file into root folder 'D:\FTP\DASHCAM\deltabin'.

3) Copy the corresponding URL to add into 'GTUPD' command. For example:

AT+GTUPD=cv100,0,0,10,2,,,ftp://cv100lg:cv100lg@192.168.90.41:21/DASHCAM/deltabin/C V100LG\_MCU\_R01A02V01.enc,,1,,,,0001\$ AT+GTUPD=cv100,0,0,10,2,,,ftp://cv100lg:cv100lg@192.168:90.41:21/DASHCAM/deltabin/C V100LG\_MTK\_R01A02V01.apk,,0,,,,0001 Symbol #1 (red color): it indicates the transmission protocol. Value "2" means FTP Symbol #2 (yellow color): it indicates the application type. Value "0" means .apk file. Value "1" means .enc file Consider the application file into root folder 'D:\FTP\DASHCAM\deltabin',<br>
2) Copy the application file into root folder 'D:\FTP\DASHCAM\deltabin',<br>
2) Copy the application file into root folder 'D:\FTP\DASHCAM\deltabin',<br>

4) Send the GTUPD command by TCP socket to start the updating process. Confirm the report feedback on the server or local power indicator (fast flashing).

![](_page_45_Picture_1.jpeg)

![](_page_45_Picture_2.jpeg)

5) Monitor the report feedback on the server or debug window of Manage tool, the local Power indicator is fast flashing during updating. The updating is completed after hear the beep sound.

```
The "Status Code" of updating will be reported to display the process from starting to 
    completing. The reference code changes as below:
    Updating ". enc":110-210-211-310-311
    Updating ". apk":100-200-201-300-301
    *Query the document "CV100LG @Track Air Interface Firmware Update Protocol" to get more 
    information
Solution Confidential Confidential Services of the server or debug window of Manage tool, the local<br>
Solution the report feedback on the server or debug window of Manage tool, the local<br>
Power indicator is fast flashing du
```
6) Double check the current version of applications.

#### <span id="page-45-0"></span>**7.2. Updating over TF Card**

The way is used to upgrade MCU software, application firmware and platform firmware by external TF card. The product only identifies the **FAT32** file system, please confirm and format the card at firstly.

#### <span id="page-45-1"></span>**7.2.1. Preparation before operations**

- 1) TF Card, SDHC or SDXC, FAT32, w/ card reader
- 2) MCU application "CV100\_MCU\_RxxAxxVxx.enc"
- 3) Application firmware "CV100\_MTK\_RxxAxxVxx.apk"
- 4) Platform firmware "CV100\_package\_VX. XX to\_VX. XX.zip"

Optional:

- 1) Queclink\_CV100LG\_Manage\_Tool
- 2) Queclink Mobile APP "CV100LG Mobile\_RxxAxxVx"

![](_page_46_Picture_1.jpeg)

\*The default updating path is "queclink/bin", the path folder will auto be generated by the product if the card has been used to record. Please create the folder path if the card is brandnew.

#### <span id="page-46-0"></span>**7.2.2. MCU updating**

1) Confirm the current firmware version by Manage tool if need.

2) Copy the CV100\_MCU\_RxxAxxVxx.enc file into card path "queclink/bin".

G:\**queclink**\bin\CV100\_MCU\_RXxAxxVXx.enc MCU firmware

Applicatic firmwa

- 3) Plug the card into product, confirm the power indicator status while  $\overline{Q}$  odating. (The indicator is starting fasting blinking)
- 4) The product will auto reboot and load the new firm ware after ting  $\mathsf{S}$  is
- 5) Run Manage tool to login the product and check the version information from the bottom of software.

<span id="page-46-1"></span>

#### **7.2.3. Firmware updating**

- 1) Confirm the current application version by mobile app.
- 2) Copy the CV100\_MTK\_RxxA {Vxx ak file into archivate dueclink/bin".

G. uechk\bin CV100 MTK\_RxxAxxVxx.apk

3)  $\bullet$  the card into product, confirm the power indicator studie indicator is starting fasting blinking) (a) Plug the card into product, confirm the power indicator status while  $\gamma$  dat in the indicator status while status and load the new firmware after the sum Manage tool to login the product and check the verse informati

- 4) The product will auto reboot and load the new application a fear updating finished.
- 5) Run Manage tool to login the product and check the version information from the bottom of software. Software<br>
2.2.3. Firmware updating<br>
2.1.3. Firmware updating<br>
2.1.2.3. Firmware updating<br>
2.1.2.5. Firmware updating<br>
2.1.2.5. Firmware updating<br>
2.1.2.5. Firmware updating<br>
2.1.2.5. Firmware updating<br>
2.1.2.5. Firmware up

<span id="page-46-2"></span>6) Run QuCam mohile app to query the version information from the "Camera info" page.

#### **7.** 4. Platform undating

F tform isn't pdate requently generally. Before updating, you must assure the current

version and taget version.

The file name of updating file indicates it.

- 1) Confirm the current firmware version by Manage tool if need.
- 2) Copy the CV100 MTK RxxAxxVxx.apk file into card path "queclink/bin".

G:\**queclink**\bin\CV100\_package\_V1.17\_to\_V1.20.zip

Platform application

![](_page_47_Picture_1.jpeg)

For example, the platform would be updated from V1.17(present version) to V1.20(target version), the updating file must be named "CV100\_package\_V1.17 \_to\_V1.20.zip".

3) Plug the card into product, confirm the power indicator status while updating. (The indicator is starting fasting blinking)

4) The product will auto reboot and load the new application after updating finished.

5) Run Manage tool to login the product and check the version information from the bottom of software.

![](_page_47_Picture_128.jpeg)

\*Don't remove the power supply while updating, it probably causes a long time to update the platform application.

#### <span id="page-47-0"></span>**7.3. Updating over debug cable**

#### <span id="page-47-1"></span>**7.3.1. Preparation before operations**

- 1) MCU application "CV100\_MCU\_RxxAxxVxx.enc"
- 2) Firmware Application "CV100\_MTK\_RxxAxxVxx.apk"
- 3) Manage Tool V2.0 or above
- 4) Debug cable

#### <span id="page-47-2"></span>**7.3.2. Loading the application**

- 1) Connect the product with debug PC (refer to section 3.1).
- 2) Open the "Update" window of manage tool.
- 3) Import the application and click Start button to load and upgrade instantly.

![](_page_48_Picture_0.jpeg)

Upgrade Load the application and upgrade instantly.

![](_page_48_Picture_45.jpeg)

\*Confirm the updating files are latest and newest.

\*Confirm the file type for MCU and firmware, make sure the application path is proper to load.

Confidential

\*Update the MCU and firmware one by one, the product cannot load both simultaneously. \*DO NOT power off or reboot the product in updating process. \*Confirm the updating files are latest and newest.<br>\*Confirm the file type for MCU and firmware, make sure the application path is proper to lot<br>\*DO NOT power off or reboot the product in updating process.<br>\*DO NOT power off

![](_page_49_Picture_1.jpeg)

#### <span id="page-49-0"></span>**8. Maintenance**

#### <span id="page-49-1"></span>**8.1. Reboot the product**

#### <span id="page-49-2"></span>**8.1.1. Click the button**

Follow the steps to reboot the product by hardware button.

1) Ensure that the product is turned on.

- 2) Short-click the reboot button by ejection pin until all LED indicator turns off and on.
- 3) You hear the beep sound after the rebooting is completed, all LED indicators light on generally.

#### <span id="page-49-3"></span>**8.1.2. Send the command**

The product provides the remote operation command line to reboot it by serial communication or network transmission.

Query the Queclink CV100LG @Track Protocol for more information about "RTO sub command: 3". The product provides the remote operation command line to reboot it by s<br>
communication or network transmission.<br>
Query the Queclink CV100LG @Track Protocol for more information about "RTO<br>
command: 3".<br>
\*The response to t

\*The response to the rebooting request may be delayed due to the device needs finish processing unfinished tasks first.

#### <span id="page-49-4"></span>**8.2. Reset the parameters**

You may reset the parameters of product for recover some unknow troubles.

Query the Queclink CV100LG @track protocol for more information about "RTO sub command: 4" section.

#### <span id="page-49-5"></span>**8.3. Power off the product**

In order to saving the battery power, for example the purpose of long-time shipment or vehicle idle, we must power off the product. You can disable the built-in battery feature and unplug the external power supply to power off the product. The response to the rebooting request may be delayed due to the device needs finish<br>processing unfinished tasks first.<br> **S.2. Reset the parameters**<br>
You may reset the parameters of product for recover some unknow troubles.

#### <span id="page-49-6"></span>**8.4. Print the logs**

The log is used for monitoring the running status and analyzing the issues effectively. We can copy and send the printed log back to manufacturer to speed the improvement and optimization of product.

Follow the steps to know how to get the logs in real-time.

- 1) Connect the product with debug PC (refer to section 3.1).
- 2) Click the keyboard button "Ctrl+L" in order to call the debugging window out.
- 3) Typing "AT+UARTLOG=1" to enable printing logs and "AT+UARTLOG=0" to disable printing logs.

![](_page_50_Picture_1.jpeg)

![](_page_50_Picture_24.jpeg)

\*Please inquiry the detailed information of logs filter with your suppliers.

![](_page_51_Picture_1.jpeg)

### <span id="page-51-0"></span>**9. Specification**

![](_page_51_Picture_144.jpeg)

![](_page_52_Picture_1.jpeg)

![](_page_52_Picture_95.jpeg)

![](_page_53_Picture_1.jpeg)

### <span id="page-53-0"></span>**10. LED Description**

![](_page_53_Picture_135.jpeg)

![](_page_54_Picture_1.jpeg)

### <span id="page-54-0"></span>**11. TF card selection**

![](_page_54_Picture_221.jpeg)

#### **What's the bitrate difference of image quality? (For reference only)**

![](_page_54_Picture_222.jpeg)

Please use a memory card with a higher storage capacity for longer recording time. The 64GB and 128GB capacity of cards are recommended for the driving trips one day. The relationship (estimated) of the framerate, file size and recording time shows as below:

#### **High Quality**

![](_page_54_Picture_223.jpeg)

**Medium Quality**

![](_page_54_Picture_224.jpeg)

![](_page_55_Picture_1.jpeg)

![](_page_55_Picture_221.jpeg)

#### **Low Quality**

![](_page_55_Picture_222.jpeg)

\*The file size is relative with many factors, such as day/night, frame rate, image quality and so on.

\*Not all capacity of TF card is used to record or snap, the product allocates a part of space to store the additional necessary files. (The maximum supported capacity is 128GB)

\*The continuous recording must be enabled. Otherwise, event recordings won' t be generated.

#### **What kinds speed of TF card should be used?**

We strongly suggest you use high-quality with high-speed class card, such as the **extreme and endurance series** of SanDisk, Samsung, Transcend or Toshiba. Purchase them from reliable manufacturer or reputable vendors. The list below showing the card types we recommend:

![](_page_55_Picture_223.jpeg)

![](_page_56_Picture_1.jpeg)

![](_page_56_Picture_52.jpeg)

\*It's better to format the TF card at least once every 6 months.

\*Replace the TF card periodically if it shows instability after long-term running.

\*Turn off the product while the vehicle isn't in use to prevent it recording invalidly.

![](_page_57_Picture_1.jpeg)

### <span id="page-57-0"></span>**12. Troubleshooting**

![](_page_57_Picture_221.jpeg)

![](_page_58_Picture_1.jpeg)

![](_page_58_Picture_172.jpeg)

![](_page_59_Picture_1.jpeg)

### <span id="page-59-0"></span>**13. Warranty**

This product is supplied with 1-year warranty. The warranty excludes product that have been misused, (including accidental damage) and damage caused by normal wear and tear. In the unlikely event that you encounter a problem with this product, it should be returned to the place of purchase.

Before contacting your supplier, please back up all important data stored in the TF card. The data in the TF card may be deleted during repair. Every product requested for repair is regarded as a device that has had its data backed up. The after-sale service does not back up your data. Queclink is not responsible for any data loss.

15.21NOTE: The manufacturer is not responsible for any radio or TV interference caused by unauthorized modifications to this equipment. Such modifications could void the user's authority to operate the equipment.

15.21NOTE: The manufacturer is not responsible for any radio or TV interference caused<br>unauthorized modifications to this equipment. Such modifications could void the user<br>authority to operate the equipment.<br>15.105MOTE: Th reasonable protection against harmult interference in a residential instalation. Inisteration and a requipment generates uses and can radiate radio frequency energy and, if not installed and used in accordance with the ins 15.105NOTE: This equipment has been tested and found to comply with the limits for a Class B digital device, pursuant to part 15 of the FCC Rules. These limits are designed to provide reasonable protection against harmful interference in a residential installation. This equipment generates uses and can radiate radio frequency energy and, if not installed and used in accordance with the instructions, may cause harmful interference to radio communications. However, there is no guarantee that interference will not occur in a particular installation. If this equipment does cause harmful interference to radio or television reception, which can be determined by turning the equipment off and on, the user is encouraged to try to correct the interference by one or more of the following measures: - Reorient or relocate the receiving antenna. - Increase the separation between the equipment and receiver. -Connect the equipment into an outlet on a circuit different from that to which the receiver is connected. -Consult the dealer or an experienced radio/TV technician for help - This device and its antenna(s) must not be co-located or operating in conjunction with any other antenna or transmitter.

This equipment complies with FCC radiation exposure limits set forth for an uncontrolled environment. This equipment should be installed and operated with minimum distance of 20 cm between the radiator and your body. This transmitter must not be co-located or operating in conjunction with any other antenna or transmitter

15.19NOTEThis device complies with part 15 of the FCC Rules. Operation is subject to the fol lowing two conditions: (1) This device may not cause harmful interference, and (2) this device must accept any interference received, including interference that may cause undesired operation